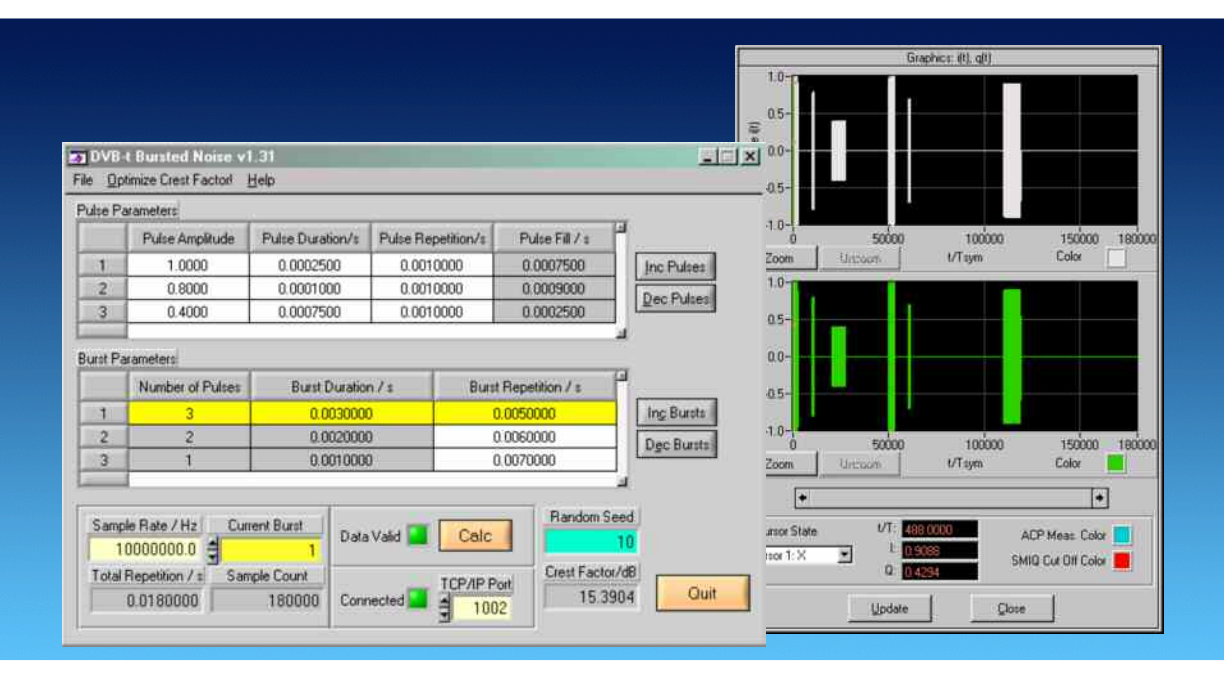

Products: R&S<sup>®</sup>AFQ100A, R&S<sup>®</sup>AFQ100B, R&S<sup>®</sup>SMU, R&S<sup>®</sup>FSL, R&S<sup>®</sup>FSP, R&S<sup>®</sup>FSQ, R&S<sup>®</sup>FSU, R&S® FSV, R&S® AMU

# DVB-T Bursted Noise Signal Generation

# **Application Note**

*DVB-T Bursted Noise* is a tool for generation of DVB-T compatible noise signals. The IQ data can be transferred to WinIQSIM / WinIQSIM2™ for further processing and transmission to an R&S®AMU, R&S®AFQ or R&S® SMU.

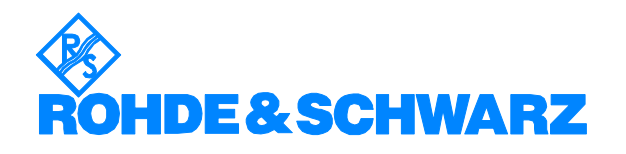

# **Contents**

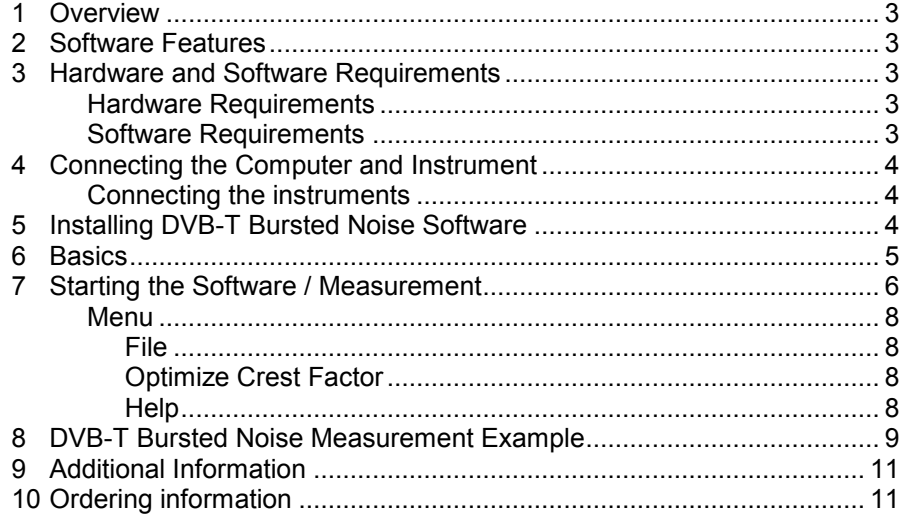

The following abbreviations are used in this Application Note for Rohde & Schwarz test equipment:

- The IQ Modulation Generators R&S®AFQ100A and R&S®AFQ100B are referred to as AFQ.
- The Baseband Signal Generator R&S<sup>®</sup>AMU is referred to as AMU.
- The IQ Modulation Generator R&S®AMIQ is referred to as AMIQ.
- The Vector Signal Generator R&S® SMU200A is referred to as SMU.
- The Vector Signal Generator R&S® SMIQ is referred to as SMIQ.
- The Spectrum Analyzer R&S<sup>®</sup>FSL is referred to as FSL.
- The Spectrum Analyzer R&S®FSP is referred to as FSP.
- The Spectrum Analyzer R&S $^{\circ}$ FSQ is referred to as FSQ.
- The Spectrum Analyzer R&S®FSU is referred to as FSU.
- The Spectrum Analyzer R&S®FSV is referred to as FSV.
- The Spectrum Analyzer R&S<sup>®</sup>FSIQ is referred to as FSIQ.

The R&S logo, Rohde & Schwarz, and R&S are registered trademarks of Rohde & Schwarz GmbH & Co. KG and its subsidiaries.

## <span id="page-2-0"></span>**1 Overview**

DVB-T Bursted Noise is a tool for generating DVB-T (Terrestic Digital Video Broadcasting) compatible noise signals. The IQ data can tranferred to WinIQSIM for further processing and transmission to an SMU, AMU, AFQ and AMIQ.

### **2 Software Features**

The software offers:

- TCP/IP interface to WinIQSIM / WinIQSIM2™ using one or two separate computers
- load and save program and device configuration

# **3 Hardware and Software Requirements**

### **Hardware Requirements**

The software runs on a PC with

- CPU: Pentium 500 MHz or better
- RAM: 128 MBytes or more
- Monitor: VGA color monitor

### **Software Requirements**

- *Windows 2000/XP/Vista*
- optional **WINIQSIM V4.40** and **WINIQSIM2™ 2.X** (or higher) installed. This software tool is capable of receiving IQ data via TCP/IP software interface and calculating and transferring it to an SMU Vector Signal Generator or AMU, AFQ, AMIQ I/Q modulation generator. **DVBTBN** and **WINIQSIM** must run simultaneously to enable data transfer. Download latest **WINIQSIM / WINIQSIM2™** version from [http://www.rohde](http://www.rohde-schwarz.com/)[schwarz.com](http://www.rohde-schwarz.com/)*.*

# <span id="page-3-0"></span>**4 Connecting the Computer and Instrument**

### **Connecting the instruments**

Connect the computer running **DVB-T BURSTED NOISE** to an AFQ, AMU, AMIQ, SMU, SMIQ and optionally an FSQ, FSP, FSU, FSV or FSIQ spectrum analyzer.

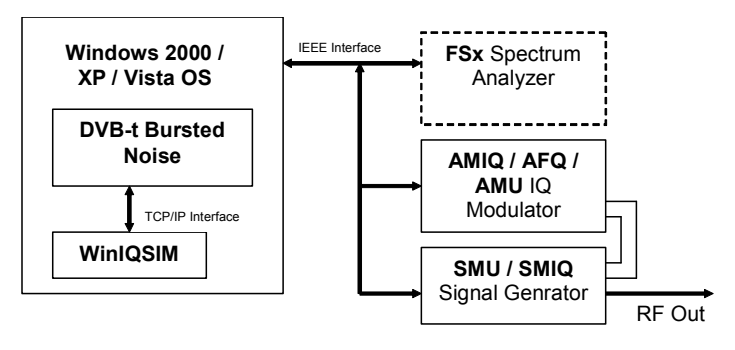

Fig. 1 Instrument Connection

# **5 Installing DVB-T Bursted Noise Software**

Execute **DVBTBN\_1.X.X.EXE** and select the installation directory. A new menu item **R&S DVB-T BURSTED NOISE** will be created in **START -> PROGRAM FILES**. The installation directory will contain the files named below:

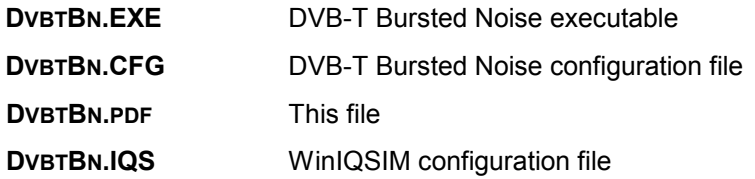

# <span id="page-4-0"></span>**6 Basics**

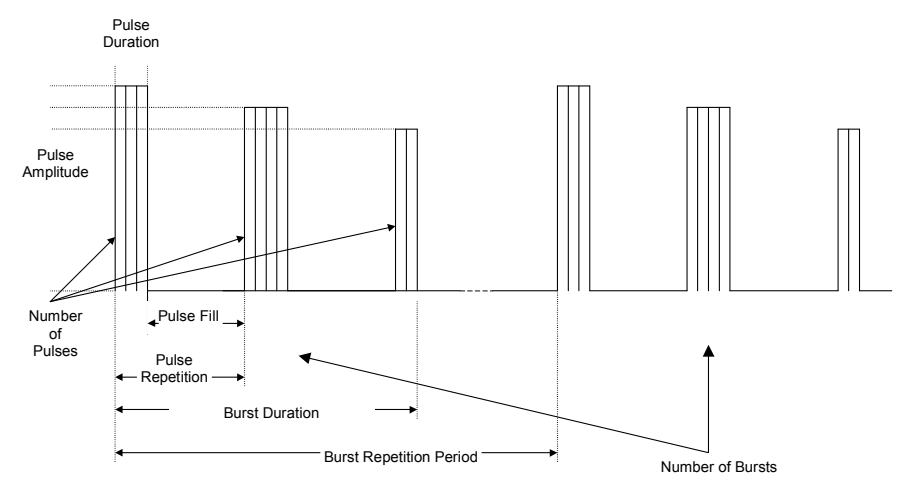

The bursted noise signals have following structure.

Fig 2 Basics

The variation of these parameters allows to simulate reproductable DVB-T signal interferences in order to test receiver capabilities.

# <span id="page-5-0"></span>**7 Starting the Software / Measurement**

Execute **DVBTBN.EXE** first. Then start WinIQSIM and load the **DVBTBN.IQS** configuration file. The program will come up with following or similar (depending on **DVBTBN.CFG** configuration file) start window.

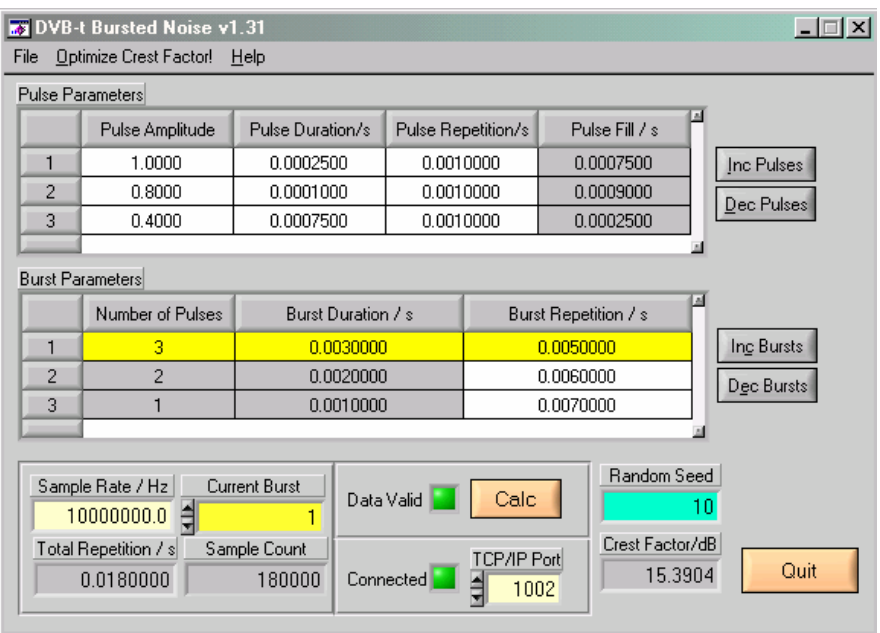

Fig. 3 Main Window

- **BURST PARAMETERS**
	- **Number of Pulses** Indicator only (grey) for pulse count of specified burst. This value is affected by **INC PULSES** and **DEC PULSES**. Range: 1 to +inf.
	- **BURST DURATION** Indicator only (grey) for sum of **PULSE REPETITIONS**.
	- **BURST REPETITION** User control for time period between two consecutive bursts. Minimal value **BURST DURATION**. Upper limit restricted by AMIQ memory size.
	- **INC/DEC BURSTS** Increments / decrements number of bursts. Minimal value: 1.
- **PULSE PARAMETERS**
	- **PULSE AMPLITUDE** Range: 0.0 to 1.0.
	- **PULSE DURATION** Effective pulse width. Range: 0.0 to upper limit restricted by AMIQ memory size.
	- **PULSE REPETITION**  Total time between current and consecutive pulse. Range: **PULSE DURATION** to upper limit restricted by AMIQ memory size.
	- **PULSE FILL** Indicator only for time span between end of current pulse and start of next pulse. It is calculated as follows:

PULSE FILL = PULSE REPETITION – PULSE DURATION

- **INC/DEC PULSES** Add/delete pulse to/from end of list. Minimal value: 1
- **SAMPLE RATE** Specifies the sampling rate of the AMIQ. Valid range: 10 kHz to 105 MHz.
- **CURRENT BURST**  Active burst. Pulse parameters are updated accordingly. Range: 1 to **NUMBER OF BURSTS**.
- **TOTAL REPETITION** Indicator only for total time span of bursted noise signal. Is calculated as:

TOTAL REPETITION = BURST REPETITION<sub>1</sub> + ... + BURST REPETITION<sub>N</sub>

**SAMPLE COUNT** – Indicator only for number of samples. Is calculated as:

SAMPLE COUNT = SAMPLE RATE \* TOTAL REPETITION

If SAMPLE COUNT exceeds maximum AMIQ memory size (16000000 samples for AMIQ-04) a red frame appears around it, indicating an AMIQ memory overrun.

- **CONNECTED** indicator LED turns green when TCP/IP link to WinIQSIM is active.
- **CALC** calculates two time domain arrays (I and Q data) for further processing with WinIQSIM.
- **DATA VALID** indicator LED turns green when valid IQ data has been generated by pressing CALC.

*Note:* The maximum SAMPLE COUNT corresponds to the AMIQ-04. In case you have an AMIQ-03 or less, WinIQSIM will display a warning. The greyed table elements cannot be manipulated by the user.

See '*DVB-T Bursted Noise Measurement Example*' for a description of setting up *WinIQSIM*.

### <span id="page-7-0"></span>**Menu**

#### **File**

All program and device specific data may can be loaded / saved from / to a configuration file.

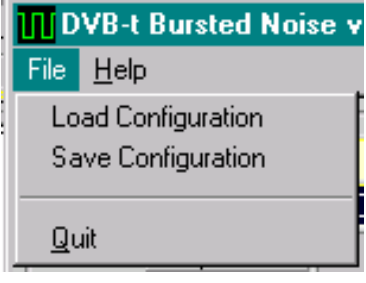

Fig. 4 Menu Items

- **LOAD CONFIGURATION** the default file extension is *\*.cfg*.
- **SAVE CONFIGURATION** the default file extension is *\*.cfg*. Similar file dialog as *Load Configuration*.

### **Optimize Crest Factor**

This menu item enables calculating IQ data with varying start seeds. The min/max indexes and values are displayed so the user can choose the desires start seed on the main window.

| <b>By Optimize Crest Factor</b> |       |                 |                          |             | 8110           |
|---------------------------------|-------|-----------------|--------------------------|-------------|----------------|
|                                 | Seed  | Crest Factor/dB |                          | Seed Count  | Current Index  |
|                                 | 5     | 15.4347         |                          | 10          | 11             |
|                                 | 6     | 15.3992         |                          | Seed Min CF | Min Crest Fact |
|                                 | 7     | 15.3962         |                          | 8           | 15.3904        |
|                                 | 8     | 15.3969         |                          | Seed Max CF | Max Crest Fact |
|                                 | 9     | 15.4128         |                          | 2           | 15.4691        |
|                                 | 10    | 15.3904         |                          | Mean        | StdDev         |
|                                 | 11    | 15.4498         |                          | 15.4251     | 0.0277         |
|                                 |       |                 |                          |             |                |
|                                 | Start |                 | $\mathop{\mathsf{Stop}}$ | QK          |                |

Fig. 5 Optimize Crest Factor

*Note:* Since two different randons arrays are generated and the I-array always starts with seed=1 the seed of the Q-array begins with 2.

#### **Help**

- **HELP** Online help file
- **ABOUT** displays revision and copyright information.

## <span id="page-8-0"></span>**8 DVB-T Bursted Noise Measurement Example**

- Start **DVBTBN** and **WinIQSIM** as described above. The DvbtBN example configuration **DVBTBN.CFG** is automatically loaded at startup. Setup the signal / modulation generator analyzer as required and load the WinIQSIM configuration file **DVBTBN.IQS**.
- Make sure you have a valid TCP/IP connection and press **CALC** in **DVBTBN**.
	- Graphics: i(t), q(t)  $1.0 0.5$ Inphase i(t)  $0.0$  $-0.5$  $-1.0$ 100000 150000 180000 50000 D Color Unitoon t/Tsym Zoom  $1.0 0.5$ Quadrature q(t)  $0.0$  $-0.5$  $-1.0 -$ 100000 150000 50000 180000 D Zoom Color Unroom t/Tsym  $\ddotmark$ ∣≁  $V$ T: 488.0000 **Cursor State** ACP Meas, Color  $E_{0.908}$ Cursor 1: X ⊻ SMIQ Cut Off Color  $Q: 0.4294$ Update Close
- Transfer the data by pressing the graphics button in WinIQSIM.

Fig. 6 WinIQSIM Graphics

• Then press the *AMIQ Transmission -> Transmit* button to transmit the data to the AMIQ. Be sure to check *Compensate Ouput Signal for sin(x)/x Distortion*.

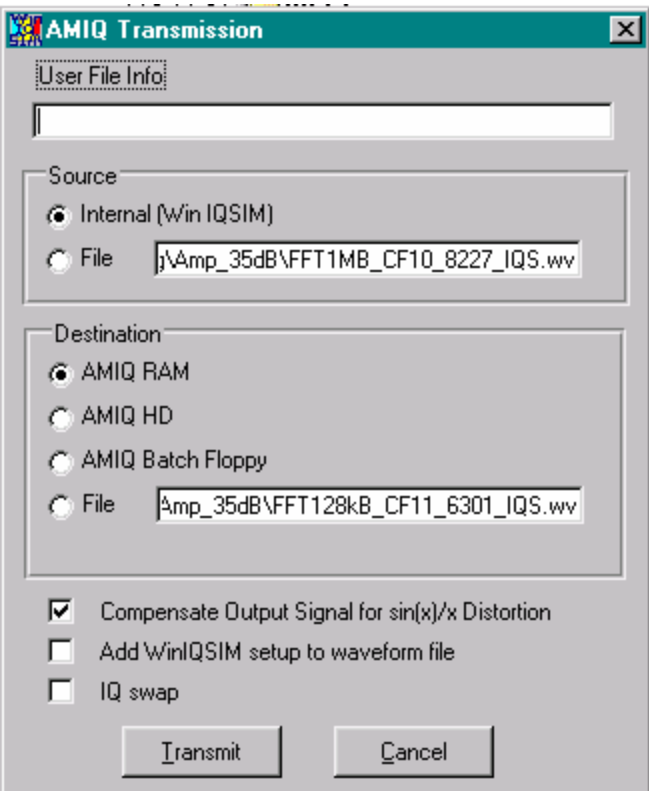

Fig. 7 AMIQ Transmission

# <span id="page-10-0"></span>**9 Additional Information**

Please contact **TM-APPLICATIONS@ROHDE-SCHWARZ.COM** for comments and further suggestions.

# **10 Ordering information**

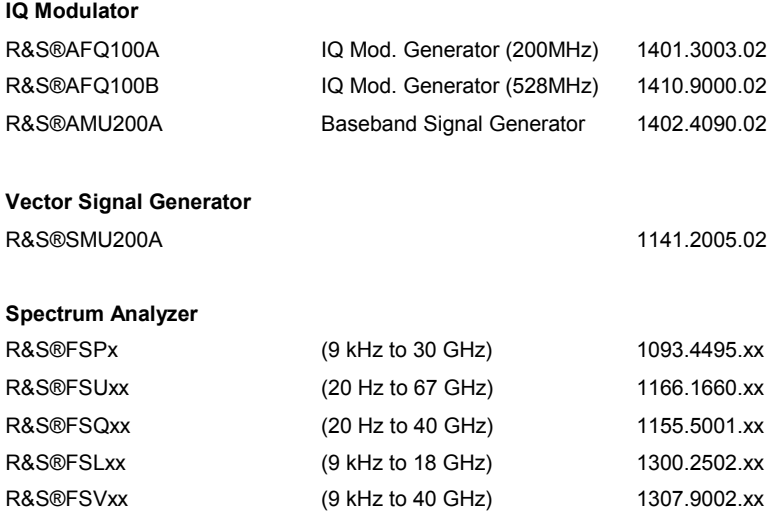

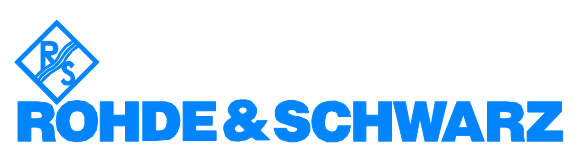

ROHDE & SCHWARZ GmbH & Co. KG **.** Mühldorfstraße 15 **.** D-81671 München **.** P.O.B 80 14 69 **.** D-81614 München **.** Telephone +49 89 4129 -0 **.** Fax +49 89 4129 - 13777 **.** Internet: http://www.rohde-schwarz.com

*This application note and the supplied programs may only be used subject to the conditions of use set forth in the download area of the Rohde & Schwarz website.*